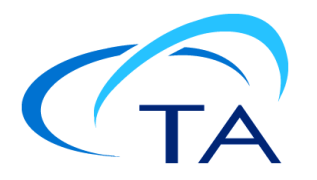

# *TA Instruments Setting Up Windows 10 to Run Thermal Advantage*

This document provides the changes that must be completed in order for Thermal Advantage for Q Series instruments to work properly.

**NOTE**: Each user account that will be running a Q Series instrument MUST have full administrative rights on the computer.

After Thermal Advantage is installed, the following procedures must be completed:

- **1** [Setting the following files to run as administrator](#page-0-0):
	- TAIE.exe
	- TAMA.exe
	- QAdvX.exe
- **2** [User Access Control \(UAC\) must be set to "Never Notify"](#page-3-0)
- **3** [A static IP address must be set on the network adapter](#page-4-0) (NIC) that is to control the instrument

### <span id="page-0-0"></span>*Setting Files to Run as Administrator*

- **1** Navigate to the following folder: **C:\Program Files (x86)\TA Instruments\Thermal Advantage\Q Series**.
- **2** Right-click the **TAIE.exe** file and then select **Properties**.

#### **3** Select the **Compatibility** tab.

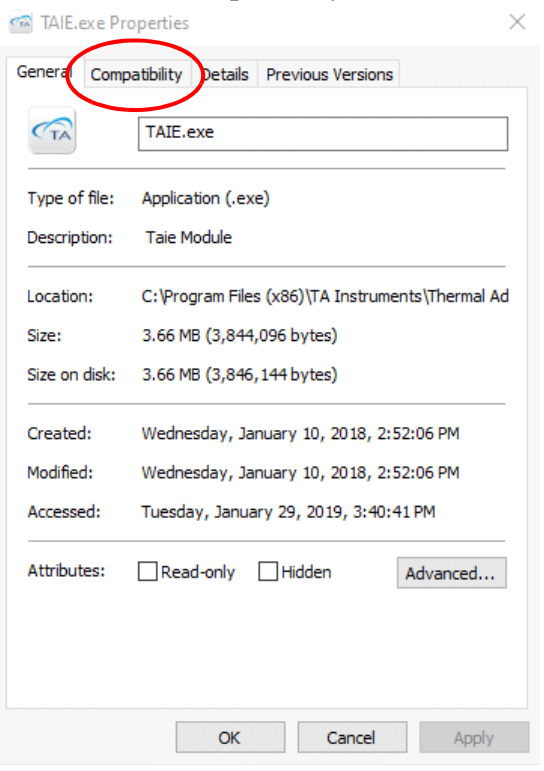

#### **4** Click **Change settings for all users**.

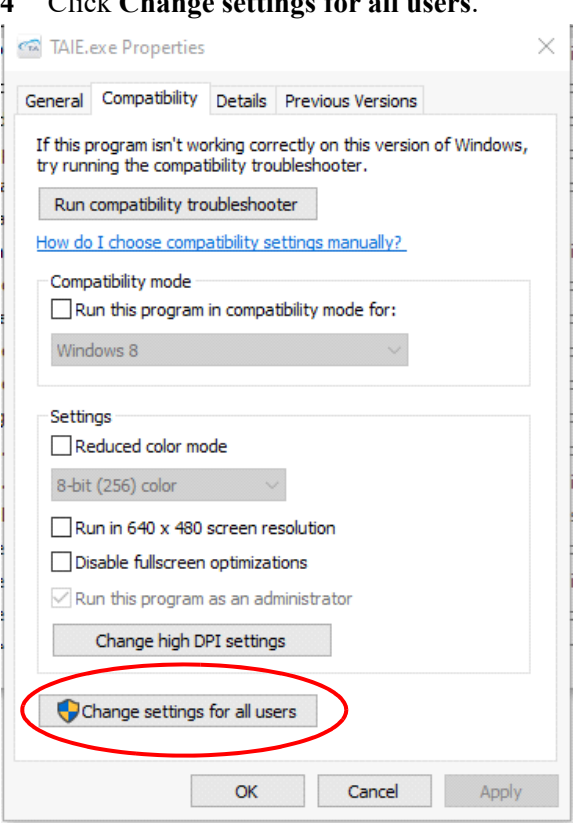

Select the option **Run this program as an administrator**.

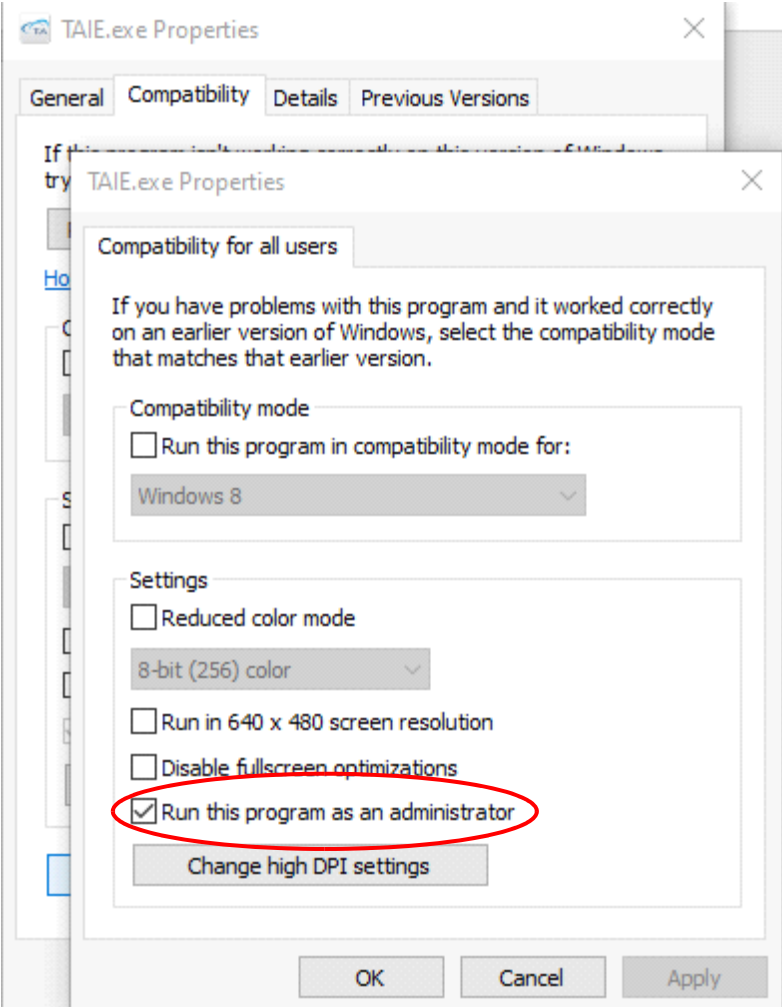

- Click **Apply**, then click **OK**.
- Click **OK** on the **Properties** window.
- Repeat this procedure for the two remaining files in the Q Series folder.

# <span id="page-3-0"></span>*Setting UAC*

- **1** In the Windows 10 search bar (Cortana), type "UAC" and then press **Enter**.
- **2** In the User Account Control Settings window, slide the notification bar down to **Never notify**.

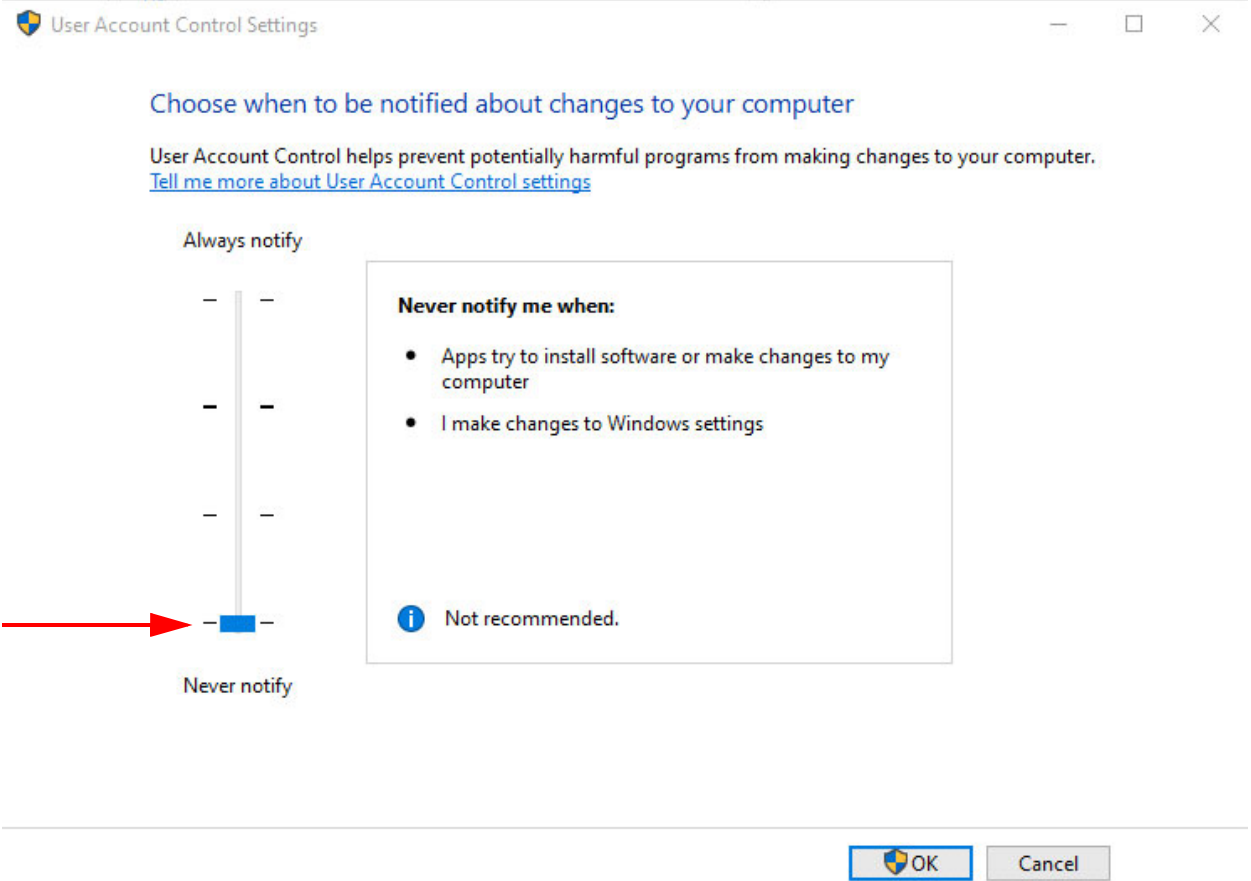

**3** Click **OK** to close the window.

**NOTE**: You may need to reboot the computer for this action to take effect.

## <span id="page-4-0"></span>*Setting a Static IP Address*

- **1** In the Windows 10 search bar (Cortana) type "Ethernet Settings" and press **Enter**.
- **2** The Ethernet window displays how many NIC there are. Click **Change adapter options**.

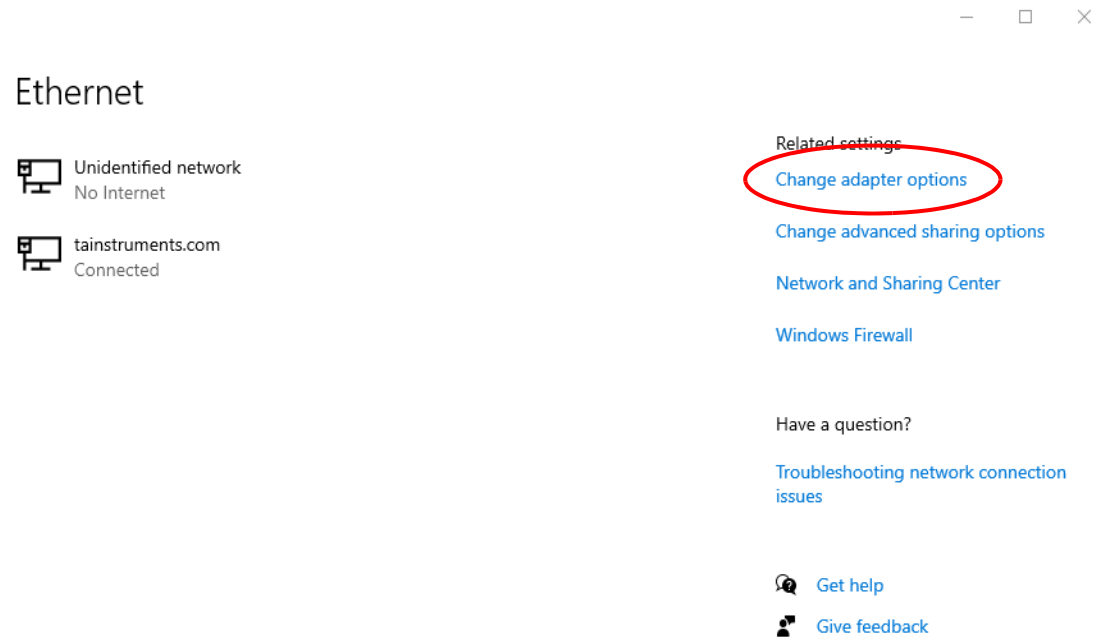

**3** Right-click the network adapter being used for instrument communication and click **Properties**.

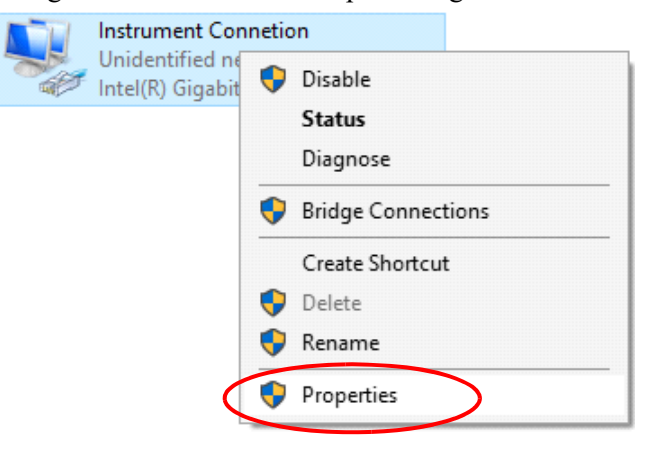

**4** The Instrument Connection Properties dialog box displays. Highlight **Internet Protocol Version 4 (TCP/IPv4)**. Then click **Properties**.

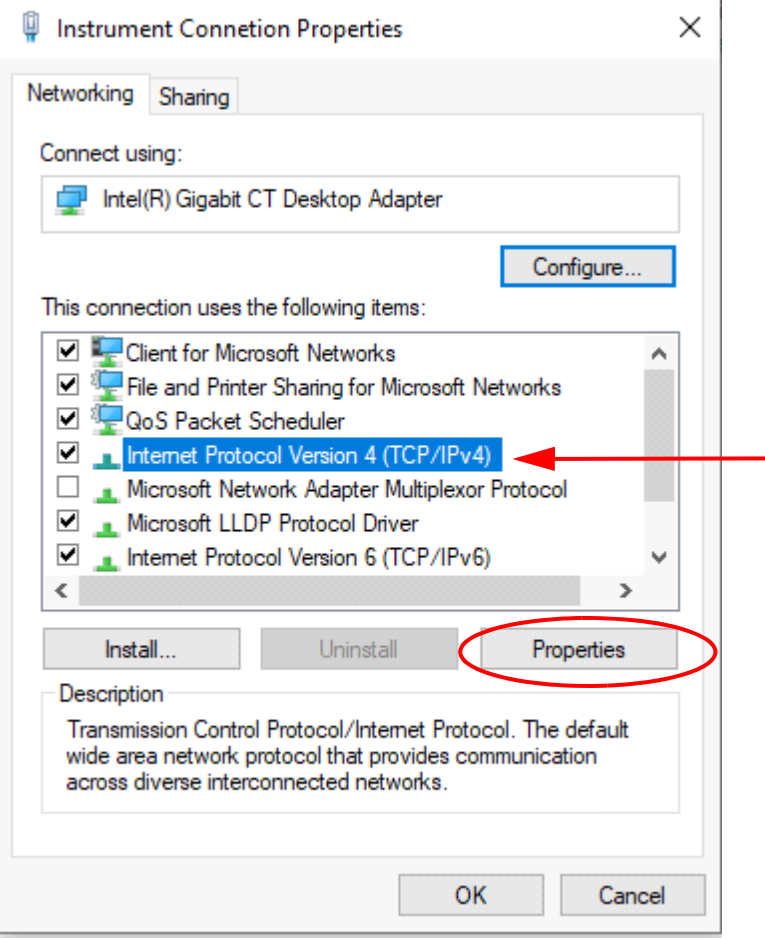

**5** On the Internet Protocol Version 4 dialog box, input the IP and subnet mask for the controller NIC.

×

Internet Protocol Version 4 (TCP/IPv4) Properties

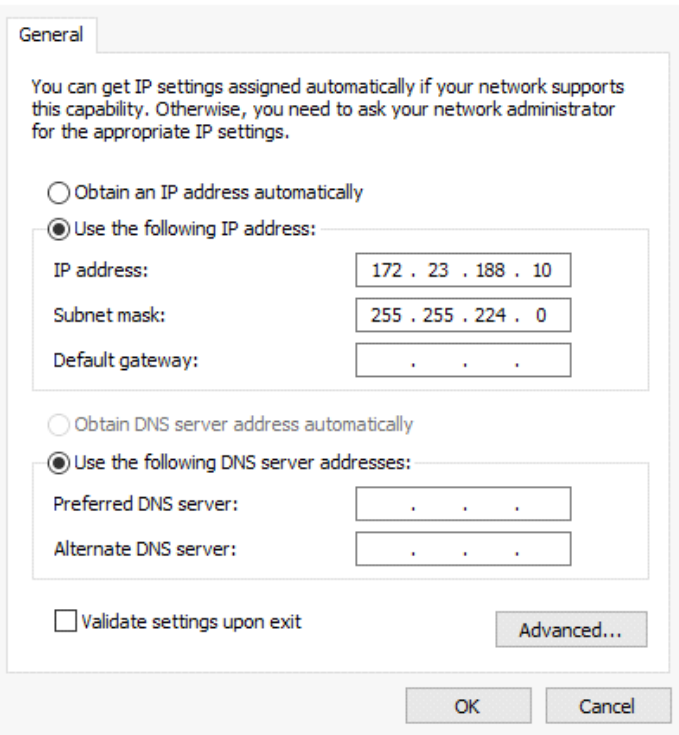

We recommend using 172.23.188.10 for the controller IP address. The subnet shown is the required subnet for the 172.23 network. Leave the Default gateway blank.

- **6** Click **OK**.
- **7** Click **OK** to close the Instrument Connection Properties dialog box.
- **8** Open Q Series Explorer and verify that there is an icon for each instrument connected to the computer. If the instruments are not there or will not open, do the following:

**a** Click the TA logo in the upper left corner of the Q Series Explorer.

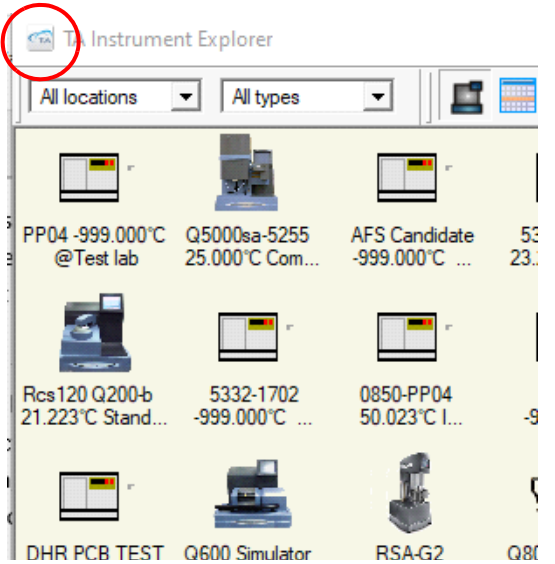

#### **b** Click **Reset TA Message Agent**.

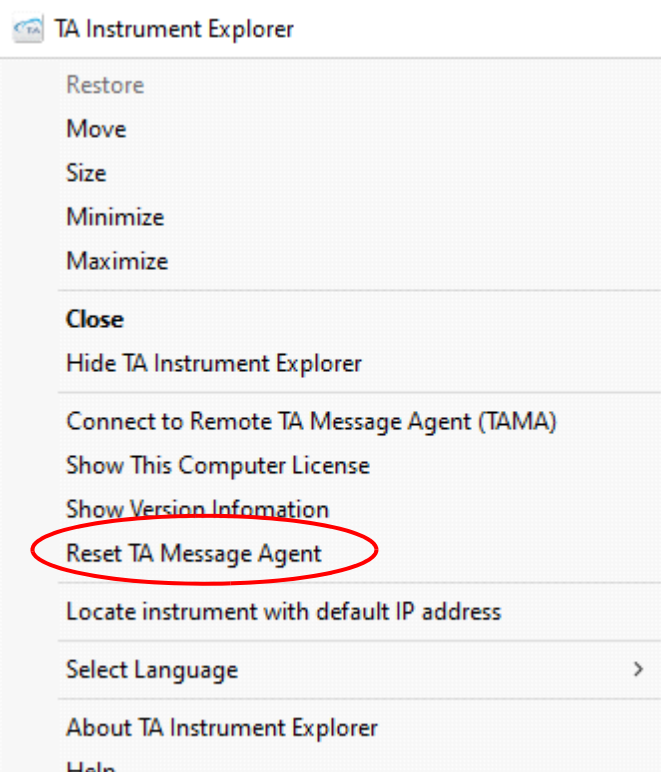

**c** The Q Series Explorer closes, and will reopen automatically. If it does not, reopen the Explorer by clicking the desktop icon.